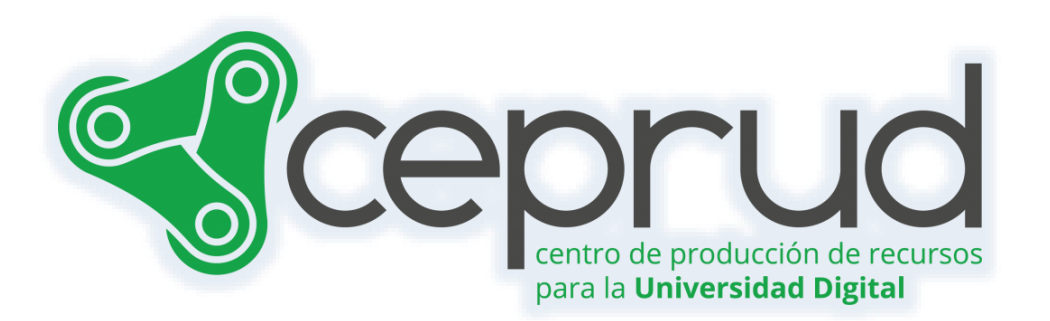

# CUESTIONARIOS OFFLINE.

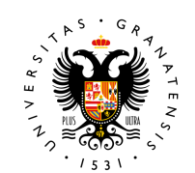

**UNIVERSIDAD** DE GRANADA

**CEPRUD** Universidad de Granada

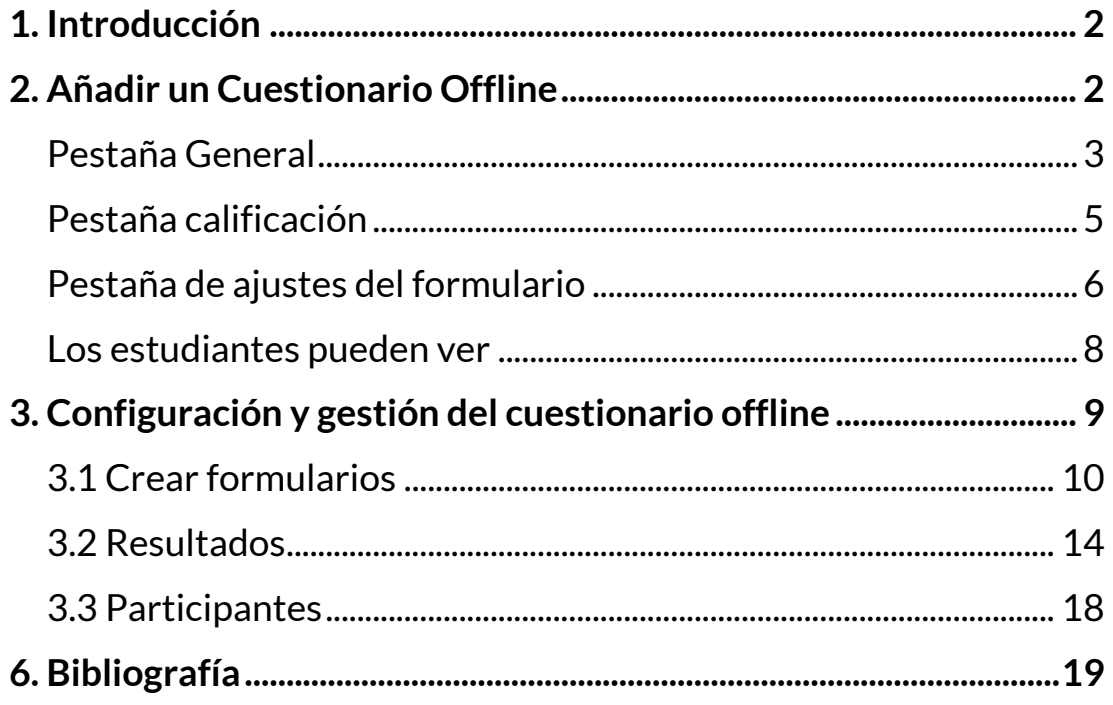

# <span id="page-2-0"></span>**1. Introducción**

La actividad "Cuestionarios offline" es un recurso ofrecido por Moodle que permite imprimir y realizar exámenes o ejercicios tipo test en formato papel. Estos cuestionarios utilizan preguntas extraídas de la propia plataforma, como el banco de preguntas.

El proceso es el siguiente: el alumnado responde en una plantilla de respuestas impresa en papel, luego se escanea y se carga en la plataforma. La evaluación y calificación se realizan automáticamente, registrando la nota en el apartado de calificaciones y ofreciendo opciones de revisión similares a los cuestionarios online.

Para configurar esta actividad, se siguen los siguientes pasos:

- Crear el cuestionario con las preguntas correspondientes.
- Los exámenes pueden generarse en distintos formatos, se recomienda utilizar Word o PDF.
- El alumnado completa el examen rellenando la plantilla con sus respuestas.
- Las plantillas se escanean y se cargan en la plataforma para que los ejercicios sean registrados y calificados de forma automática.
- Este recurso permite crear hasta seis tipos diferentes de exámenes y distribuirlos entre el alumnado utilizando listas de participantes.

Además, se incluye la opción de generar e imprimir un listado de personas convocadas para tener un mejor control de la asistencia y la realización del examen. Después, el alumnado puede revisar sus resultados en la plataforma de acuerdo con la configuración predeterminada por el docente.

# <span id="page-2-1"></span>**2. Añadir un Cuestionario Offline**

Para crear un cuestionario offline activamos el "Modo de edición" del curso y añadimos la actividad Cuestionario offline del repositorio.

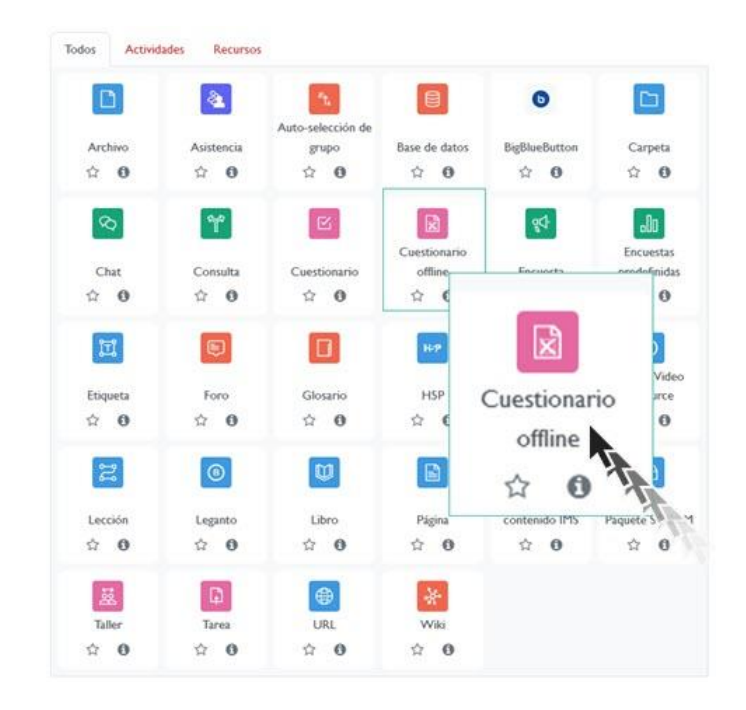

Algunos aspectos de configuración de la actividad comparten variables con otras actividades de PRADO, especialmente con los cuestionarios que se realizan online.

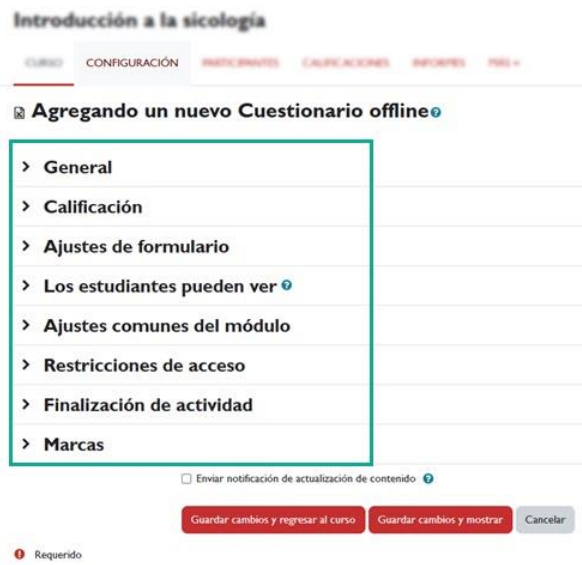

*Parámetros de configuración*

#### <span id="page-3-0"></span>**Pestaña General**

El apartado General muestra las siguientes opciones:

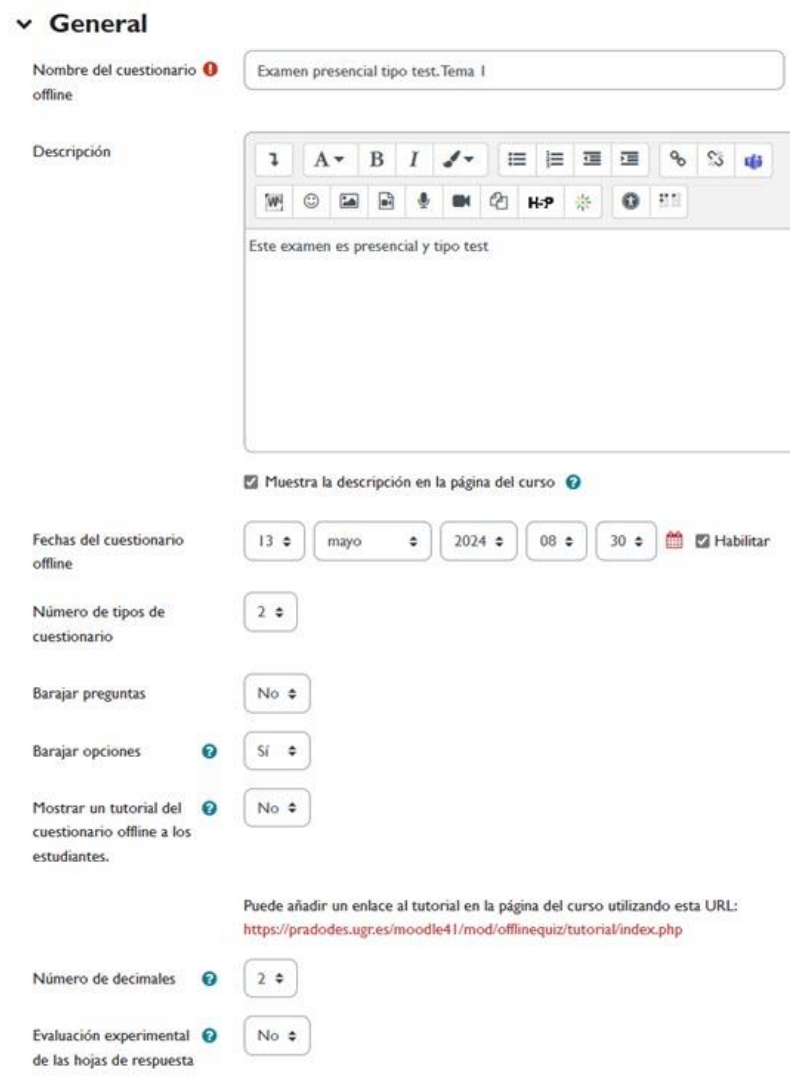

En primer lugar, se debe introducir el "*nombre del cuestionario offline*", por ejemplo, "Examen presencial tipo test - Tema 1". Si corresponde, se puede escribir una descripción y marcar la casilla para mostrarla en la página del curso. Por ejemplo, "Este examen es presencial y de tipo test".

Si se habilita la opción de "*fechas del cuestionario offline*", a partir de la fecha seleccionada, los alumnos podrán acceder a la actividad, principalmente para ver las calificaciones, ya que se trata de un examen presencial. Los alumnos no podrán acceder a las preguntas del examen desde aquí, a menos que ya esté corregido y se haya

configurado para permitirlo. Esta fecha no tiene por qué coincidir con la fecha real del examen en el aula.

En la sección de "*Número de tipos de cuestionario*" es importante seleccionar la cantidad de exámenes distintos que se desean crear. Esto se puede hacer, por ejemplo, para dificultar la copia en el aula. Si se elige generar múltiples exámenes, se pueden asignar a filas pares o impares, por ejemplo.

Las opciones "*Barajar preguntas*" y "*Barajar opciones*" permiten decidir si se desea mezclar el orden de las preguntas y/o respuestas. Es importante tener en cuenta que una vez que se genere y se imprima el cuestionario, no se podrán volver a barajar las preguntas y respuestas, a menos que se borren los formularios. Además, es importante tener en cuenta que el cuestionario offline no funciona de la misma manera que uno online, es decir, no se generará un examen único con preguntas y/o respuestas barajadas para cada alumno. En su lugar, se generarán exámenes distintos según los tipos de cuestionario elegidos previamente.

Si se marca la opción "*Mostrar un tutorial del cuestionario offline*", se mostrará a los estudiantes un tutorial sobre cómo realizar el examen.

En la sección "*Número de decimales para las calificaciones*", se puede elegir la cantidad de decimales que se mostrarán en las calificaciones, entre 1 y 3.

### <span id="page-5-0"></span>**Pestaña calificación**

Se puede asignar el cuestionario a una categoría existente en el sistema de calificaciones y establecer la calificación mínima para aprobar.

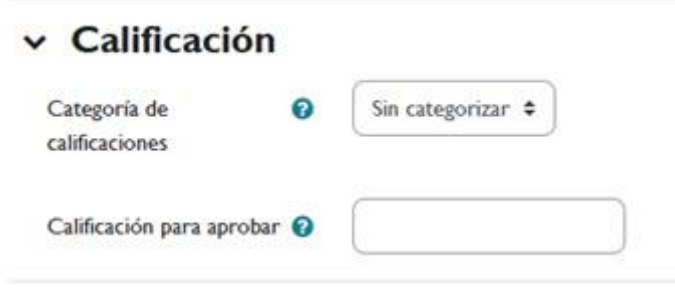

*Calificación.*

### <span id="page-6-0"></span>**Pestaña de ajustes del formulario**

En esta pestaña, encontrarás una serie de ajustes para el formulario que se imprimirá. Aunque, en principio, dejaremos casi todos los valores por defecto, es importante comprender en qué consiste cada uno de ellos.

Por ejemplo, el campo "*valor del blanco del papel*" se dejará en estándar. Hay varias opciones disponibles en caso de que el papel sea más oscuro o más blanco. Si se utiliza papel de impresión reciclado, se puede elegir un valor de gris.

Además, se añadirá un campo para el "*código de estudio en la hoja de preguntas*". Este campo permite al profesorado solicitar al alumnado que lo complete con información relevante, como "examen práctico" u otro código que sirva como referencia para el profesorado.

También se puede incluir "*información adicional*" en esta sección. Por defecto, se muestra un texto con instrucciones sobre cómo marcar correctamente el formulario, pero es posible modificarlo o ampliar la información según sea necesario.

El "*tamaño de la letra*" utilizado para generar los documentos impresos puede variar entre 10 y 14.

En cuanto al "*formato de las hojas de respuesta*", se pueden elegir entre PDF, documento de Word o LaTeX. Selecciona la opción preferida.

Si deseas "*imprimir la puntuación de las preguntas*" junto al texto de cada una, puedes habilitar esta opción.

Asimismo, es posible "*imprimir información adicionalsobre las preguntas*". Por ejemplo, si una pregunta es de opción múltiple y permite múltiples respuestas, se puede indicar aquí, incluso especificando cuántas opciones son correctas.

Por último, puedes "deshabilitar el salto de línea antes o después de las imágenes". Esto es útil si deseas que el texto continúe inmediatamente después de la imagen, o si prefieres que haya un salto de línea.

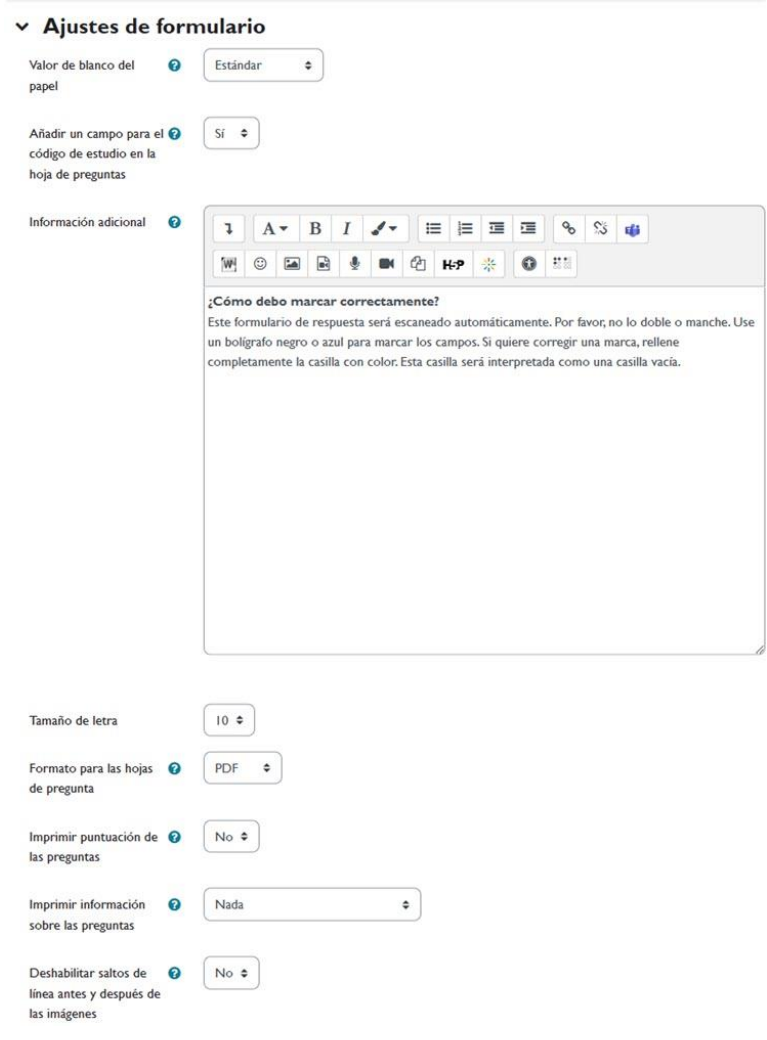

*Ajustes de formulario*

### <span id="page-8-0"></span>**Los estudiantes pueden ver**

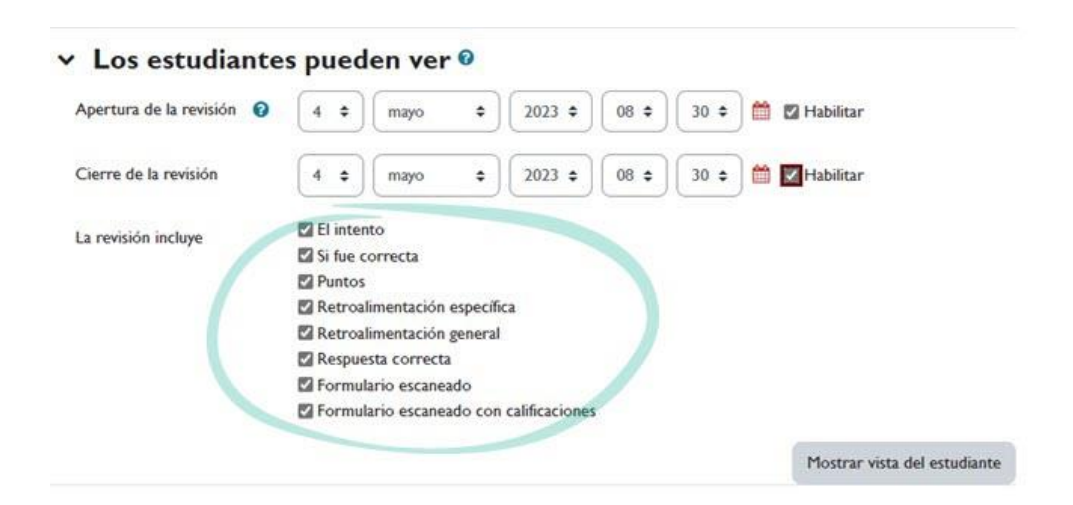

*Los estudiantes pueden ver*

Esta información visible en la revisión dependerá de cada docente, según la naturaleza del cuestionario y la información que se quiera mostrar una vez realizado y calificado.

Si habilitamos las opciones de *fecha de apertura y cierre de la revisión*, el alumnado podrá ver en la revisión las opciones que se hayan marcado en el apartado correspondiente.

Si marcamos "*Intento*", el alumnado podrá ver la respuesta que seleccionó.

Si además marcamos "*Correcta*", el alumnado podrá ver si ha respondido correctamente.

En cuanto a los "*puntos"*, el alumnado podrá ver su puntuación.

Si habilitamos "*Retroalimentación específica*", el alumno verá la retroalimentación específica para cada una de las respuestas.

Si habilitamos "*Retroalimentación general*", se mostrará la retroalimentación de la pregunta, en caso de que se haya llenado el campo correspondiente en el banco de preguntas.

La opción "*Respuesta correcta*" permitirá al alumnado ver cuál es la respuesta correcta, independientemente de si acertó o falló.

La opción "*Formulario escaneado*" mostrará al alumnado el formulario que ha completado.

Si habilitamos "*Formulario escaneado con calificaciones*", el alumnado podrá ver, además de sus respuestas, las calificaciones correspondientes a cada una de las preguntas.

Una vez marcadas todas las opciones de configuración, no olvides guardar los cambios.

# <span id="page-9-0"></span>**3. Configuración y gestión del cuestionario offline**

Al hacer clic sobre la actividad "Cuestionario offline" ya creada, podemos ver distintos elementos de configuración.

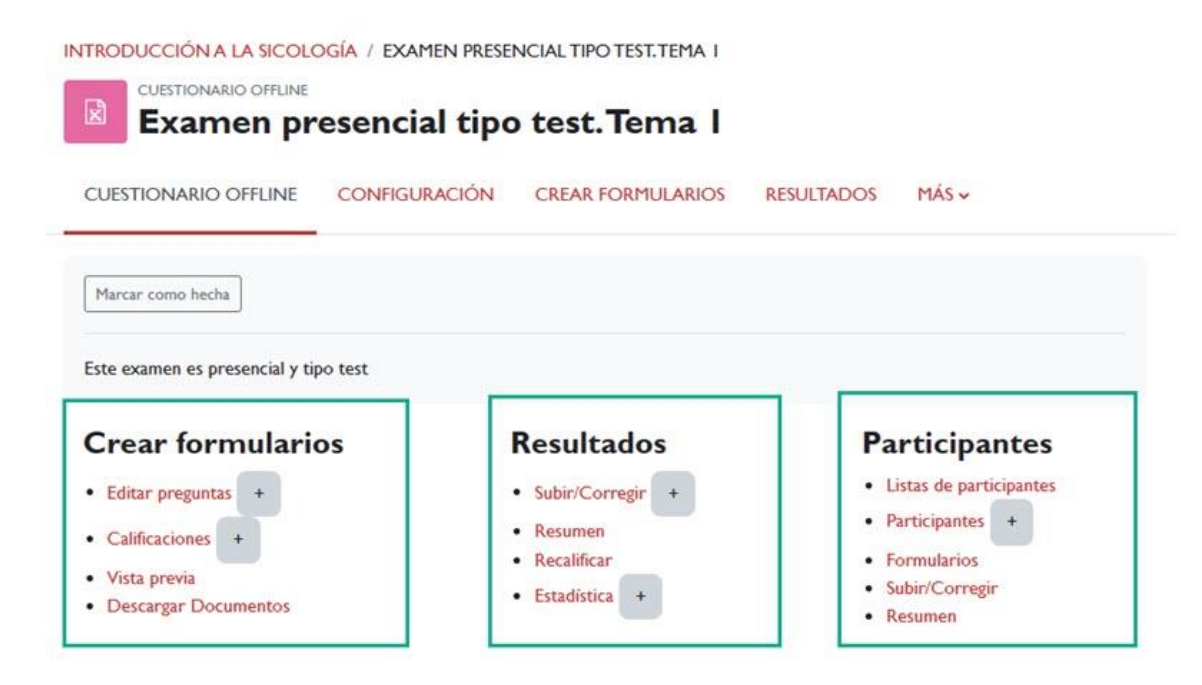

*Parámetros.*

### <span id="page-10-0"></span>**3.1 Crear formularios**

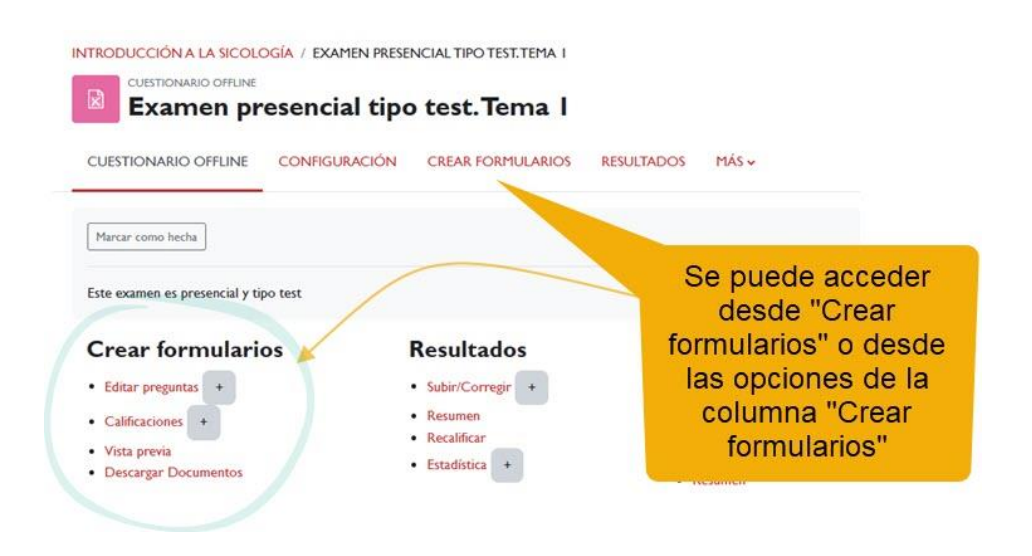

Las opciones disponibles en crear formularios son:

 *Editar preguntas*: Al hacer clic en el icono "+" aparecerán todas las preguntas definidas previamente en la configuración. Podremos editar tantas preguntas como tipos hayamos establecido.

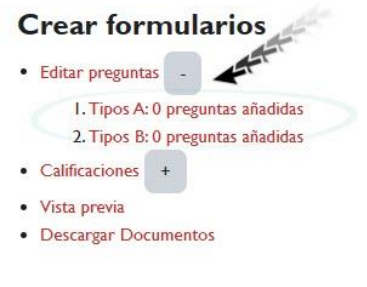

*Editar preguntas.*

 Añadir preguntas al cuestionario: Una vez que tenemos nuestras preguntas en el banco de preguntas, podemos agregarlas al cuestionario. Para ello, seleccionamos las preguntas deseadas desde el banco y pulsamos el botón "*Añadir a prueba de fuera de línea*".

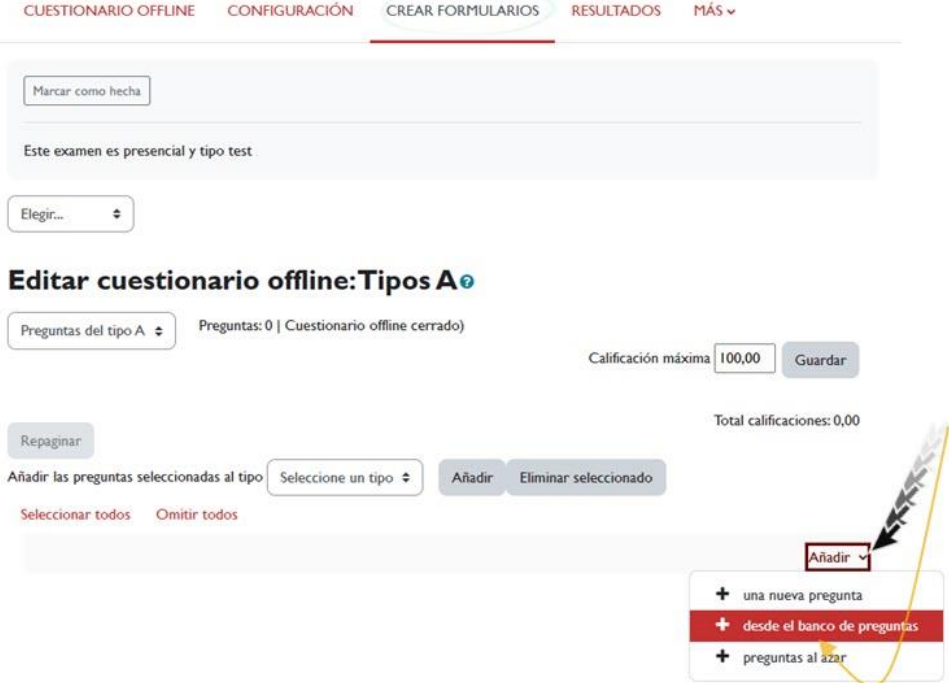

#### *Añadir desde el banco de preguntas*

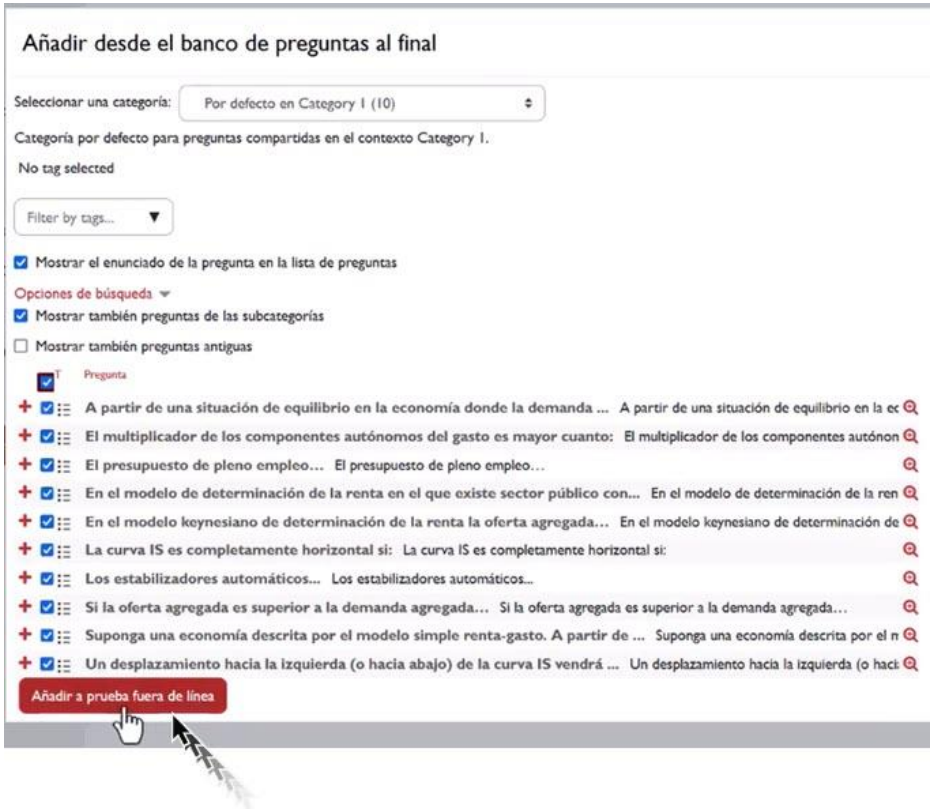

*Añadir a prueba fuera de línea*

 *Calificaciones*: En esta sección, es posible modificar la puntuación de cada pregunta y la calificación total del cuestionario para todos los tipos de cuestionarios creados.

### **Crear formularios** · Editar preguntas · Calificaciones

- I. Tipos A: Total calificaciones: 0 2. Tipos B: Total calificaciones: 0
- · Vista previa
- Descargar Documentos
- *Vista previa*: Aquí tenemos la opción de barajar las respuestas y recargar la lista de preguntas cuantas veces queramos antes de crear los cuestionarios que finalmente se imprimirán. Además, se muestra una previsualización de cómo quedará el formulario.
- *Descargar documentos*: Podemos borrar los documentos (en caso de que deseemos volver al paso anterior) y también descargar los formularios de preguntas, respuestas y corrección.

Ahora, nos enfocaremos en el formulario de respuestas, ya que es el que el alumnado deberá completar.

#### **Descargar documentos**

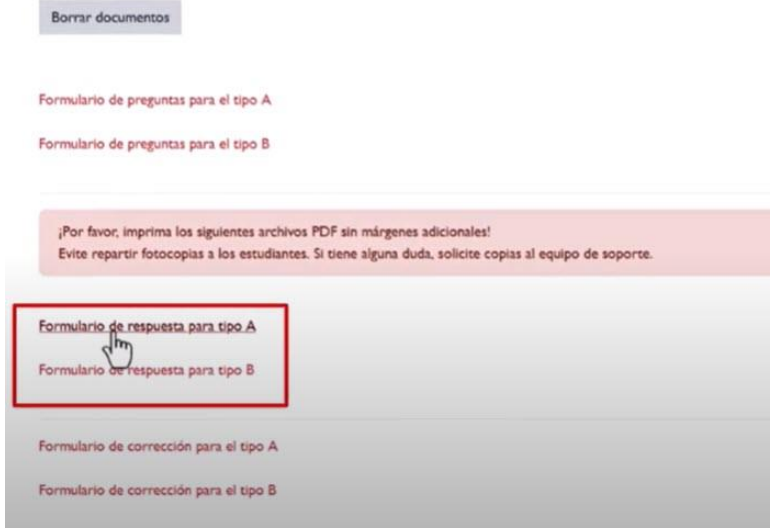

#### *Formulario de respuestas*

Deben ingresar su nombre, apellido y número de identificación, el cual, por defecto, coincide con su DNI sin la letra. Esto generalmente no debería ser un problema, excepto para los alumnos extranjeros. En ese caso, el número de identificación será el número de tarjeta identificativa de su país o el número de pasaporte, pero solo los números. Por ejemplo, si su DNI extranjero es "ASDF123", en el campo de ID deberán ingresar "00000123". Es decir, el sistema eliminará automáticamente las letras y agregará ceros al principio.

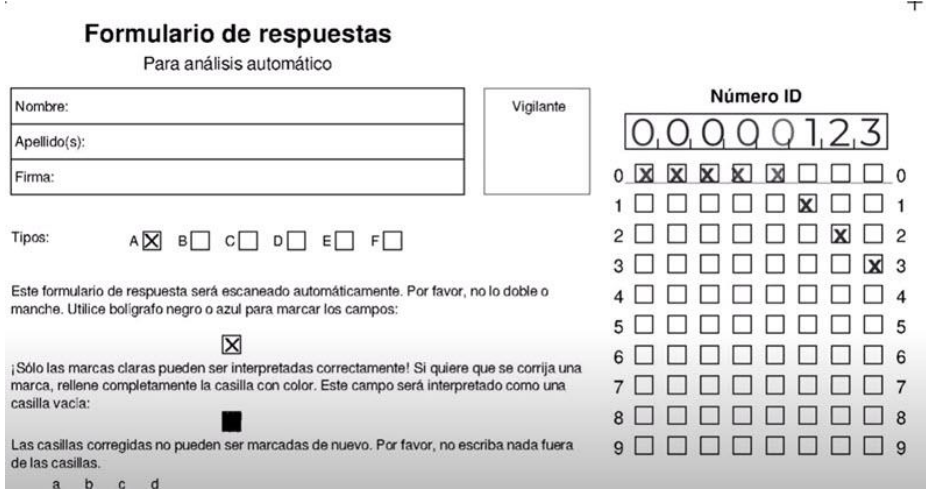

*Ejemplo. Alumnado extranjero. Formulario de respuestas.*

Si tenemos muchos alumnos extranjeros y creemos que esto puede ser un problema, se recomienda hacer una lista de participantes para verificar el ID correcto y comunicárselo al alumnado. De esta manera, podrán ingresar el ID que aparece en el sistema al completar los cuestionarios escaneados sin inconvenientes.

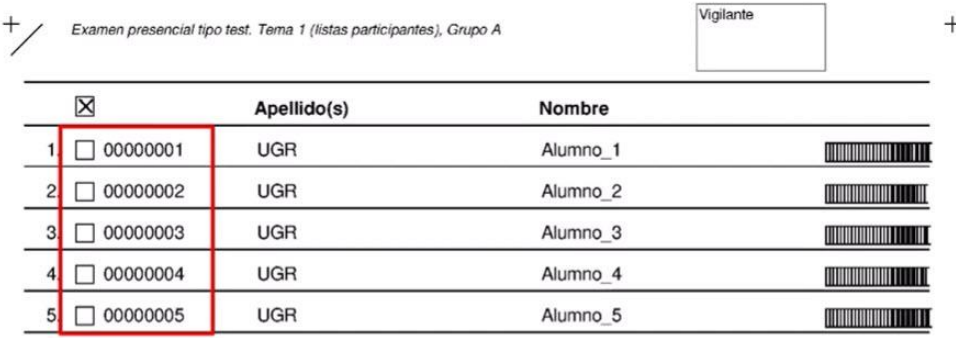

#### *Lista de participantes para verificar el ID.*

### <span id="page-14-0"></span>**3.2 Resultados**

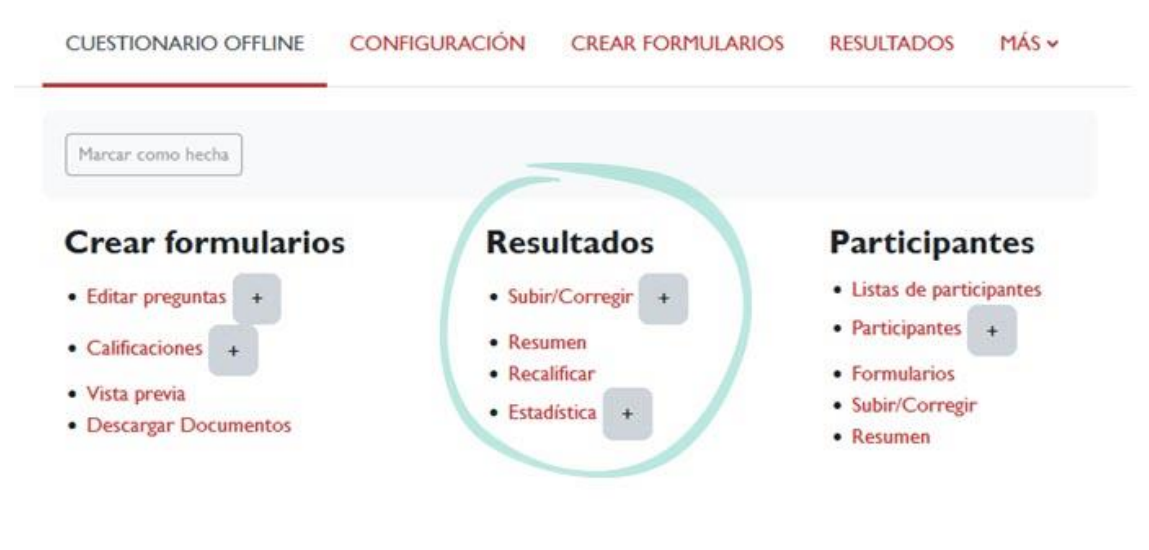

#### *Resultados.*

En este conjunto de resultados, encontramos las siguientes opciones:

 *Subir/Corregir*: Aquí se explica cómo se suben y corrigen los exámenes. El primer paso es escanear todos los formularios de respuestas debidamente cumplimentados por cada alumno. Los

escaneos se realizan a una resolución de 300 ppp en blanco y negro. Una vez escaneados, obtenemos un PDF con todos los formularios, donde se indica el tipo de cuestionario realizado por cada alumno. Por ejemplo, los alumnos 1, 2 y 3 realizaron el cuestionario tipo A, mientras que los alumnos 4 y 5 realizaron el tipo B.

| Número ID<br>Nombre Slumino 2<br>Vigilante<br>0, 0, 0, 0, 0, 0, 0, 2<br>Apellido(s):<br>0 12 12 13 14<br>Firma<br>tП<br>$\sim$ $\sim$ $\sim$<br>o.<br>Tipos:<br>Esto formulario de respuesta será escaneado automáticamente. Por taxor, no lo doble o<br>manche. Utilice boligrafo negro o azul para marcar los campos.<br>5 L I<br>$-5$<br>$\overline{r}$<br>¡Sólo las marcas claras pu-<br>márca, reflere completame<br>casilla vaoia:<br>$^{+}$<br>$^{+}$<br>Formulario de respuestas<br>Las casillas comegidas no<br>de las casillas.<br>Para análisis automático<br>$a$ $b$ $c$ $d$<br>Número ID<br>1) 12 11 11<br>Nontene<br>Vigilante<br>Aluguso<br>0, 0, 0, 0, 0, 0, 0, 1<br>Apelidocul<br>2) 又 □ □ □<br>$0 \times \times \times \times \times \times \times \dots$<br>3) 1 3 1 1<br>Finms:<br>000000<br>1 O<br><b>X</b><br>$4)$ $\Box$ $\Box$ $\Box$<br>200000002<br>Toos:<br><b>A区 6日 6日 6日 6日 7日</b><br>3 0 0 0 0 0 0 0 3 |        |
|----------------------------------------------------------------------------------------------------|--------|
|                                                                                                    |        |
|                                                                                                    |        |
|                                                                                                    |        |
|                                                                                                    |        |
|                                                                                                    |        |
|                                                                                                    |        |
|                                                                                                    |        |
|                                                                                                    |        |
|                                                                                                    |        |
|                                                                                                    |        |
|                                                                                                    |        |
|                                                                                                    |        |
|                                                                                                    |        |
|                                                                                                    |        |
|                                                                                                    |        |
| 400000004<br>Este formulario de respuesta será escameado automáticamente. Por favor, no lo distrie o<br>manche. Utilice bolic                                                                                                    |        |
| ÷                                                                                                    | $^{+}$ |
| (Solo ins marcos cla<br>Formulario de respuestas<br>marca, netene comp                                                                                                    |        |
| can'ha vicin:<br>Para análisis automático                                                                                                    |        |
| Las casifias corregio<br>Número ID<br>de los cosillas.<br>Nombre: ALUMNO <sub>3</sub>                                                                                                    |        |
| Vigilante<br>$x$ $t$ $c$<br>11日図口<br>0.0.0.0<br>0<br>,0<br>.О                                                                                                    |        |
| Apellido(s):                                                                                                    |        |
| $\scriptstyle\rm\approx$<br>M<br>M<br>Firma:                                                                                                    |        |
|                                                                                                    |        |
| Q C D D D D D D<br>Tipos:<br>AX                                                                                                    |        |
|                                                                                                    |        |
| Este formulario de respuesta de escaneado automáticamente. Por favor, no lo doble o                                                                                                    |        |
| manche. Utilice boligrafo negro null'auf para marcar los campos.                                                                                                    |        |
| 6                                                                                                    |        |
| ¡Sólo las marcas claras pueden ser interpretadas correctamente! Si quiere que se corrija una<br>marca, rellene completamente la casilla con color. Este campo serà interpretado como una                                                                                                    |        |
| casilla vacia:                                                                                                    |        |
|                                                                                                    |        |
|                                                                                                    |        |
| Las casillas corregidas no pueden ser marcadas de nuevo. Por favor, no escriba nada fuera                                                                                                    |        |
| de las caailas.<br>b<br>$\overline{c}$<br>$\mathbf d$<br>ä.                                                                                                    |        |
| 1)<br>$\mathbb{N}$                                                                                                    |        |
| 2)<br>DΧ                                                                                                    |        |

*Ejemplo formulario de respuestas.*

Para subir los formularios, seleccionamos la opción de importar y arrastramos y soltamos el archivo PDF. Luego, se muestra un mensaje indicando que los formularios de respuesta se han añadido a la cola de evaluación y que recibiremos un correo una vez que sean procesados. Después de hacer clic en "continuar", solo queda esperar. Una vez que los datos hayan sido procesados en el sistema, se mostrarán las calificaciones de

cada alumno. Podemos acceder a cada calificación y realizar correcciones o escribir comentarios.

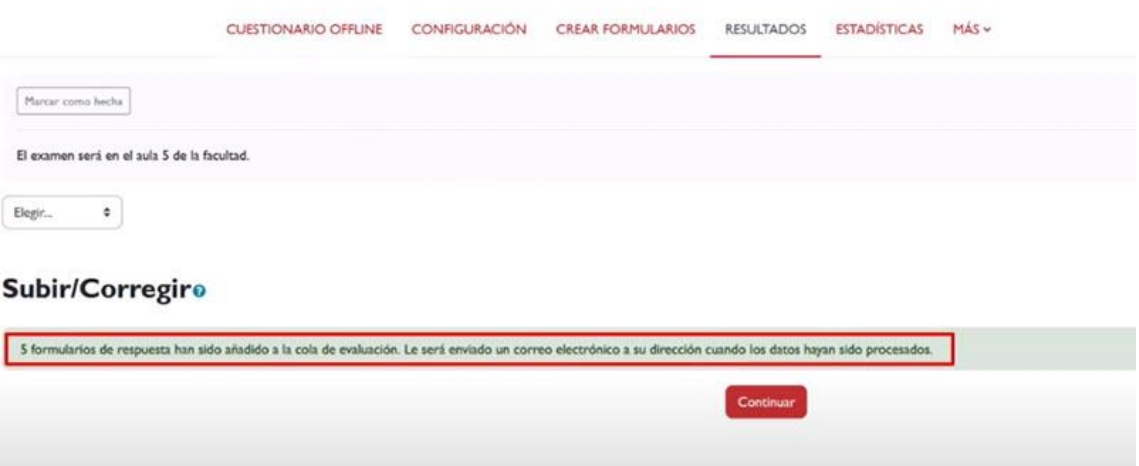

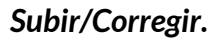

 *Resumen*: En esta opción, encontramos una tabla con información como el nombre del alumno, número de ID, fecha de importación, grupo al que pertenece la calificación, y si se pasó lista o no. Estos datos están disponibles para su descarga en distintos formatos.

| Nombre 100005 A B C D E F G H E J K L H N N O P Q R S T U V W X T Z |                                                  |              |                      |              |            |          |          |          |  |  |  |         |          |                            |                            |              |                            |           |                            |                            |       |              |            |
|---------------------------------------------------------------------|--------------------------------------------------|--------------|----------------------|--------------|------------|----------|----------|----------|--|--|--|---------|----------|----------------------------|----------------------------|--------------|----------------------------|-----------|----------------------------|----------------------------|-------|--------------|------------|
| Apelido(s) Telecon A                                                |                                                  |              | $D$ $I$ $I$          |              | GHISLMNROP |          |          |          |  |  |  | $\circ$ |          | R 5 T                      | $\cup$                     | $\vee$       | W.                         |           |                            |                            |       |              |            |
|                                                                     | $\Box$                                           |              | Nombre / Apellido(s) |              |            |          |          |          |  |  |  |         |          | Número de ID               |                            |              |                            |           |                            | Importado el               | Grupo | Calificación | presentado |
|                                                                     | $\Box$                                           | Alumno I UGR |                      |              |            | 00000001 |          |          |  |  |  |         |          | 21 de abril de 2023, 07:20 | $\mathbf{A}$               | 20.00        | $\pmb{\times}$             |           |                            |                            |       |              |            |
|                                                                     | $\Box$<br>Alumno 2 UGR<br>$\Box$<br>Alumno 3 UGR |              |                      |              |            |          | 00000002 |          |  |  |  |         |          |                            | 21 de abril de 2023, 07:20 | $\mathbf{A}$ | 20.00                      | $\pmb{x}$ |                            |                            |       |              |            |
|                                                                     |                                                  |              |                      |              |            | 00000003 |          |          |  |  |  |         |          | 21 de abril de 2023, 07:20 | ${\bf A}$                  | $-6.67$      | $\pmb{x}$                  |           |                            |                            |       |              |            |
| $\Box$<br>Alumno 4 UGR                                              |                                                  |              |                      |              |            |          |          | 00000004 |  |  |  |         |          |                            |                            |              | 21 de abril de 2023, 07:20 | B         | <b>CONTRACTOR</b><br>20.00 | $\pmb{\chi}$               |       |              |            |
|                                                                     |                                                  |              |                      | Alumno 5 UGR |            |          |          |          |  |  |  |         | 00000005 |                            |                            |              |                            |           |                            | 21 de abril de 2023, 07:20 | B     | 73.33        | $\pmb{x}$  |

*Resumen.*

 *Recalificar*: Aquí tenemos la posibilidad de realizar una recalificación masiva. Por ejemplo, si hay una pregunta que está incorrecta, podemos cambiarla en la base de datos y, al presionar el botón de recalificar, se recalibrarán todas las preguntas en todos los exámenes.

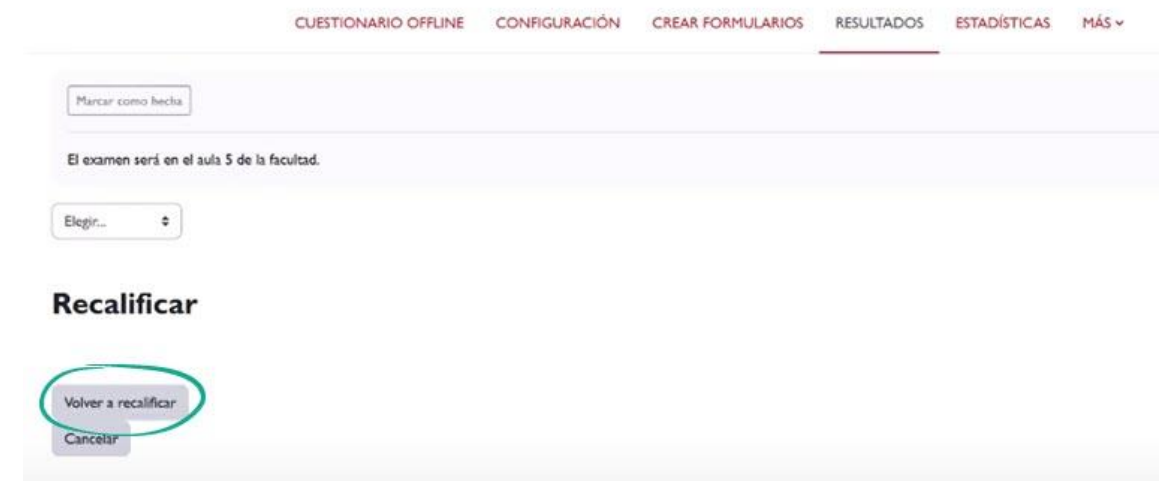

*Recalificar.*

 *Estadística*: En esta opción, podemos acceder a diferentes análisis estadísticos. Al hacer clic en "Estadística", se muestra el Resumen por defecto. Aquí se presenta información como la calificación más alta obtenida, la más baja, la media y la desviación estándar, entre otros.

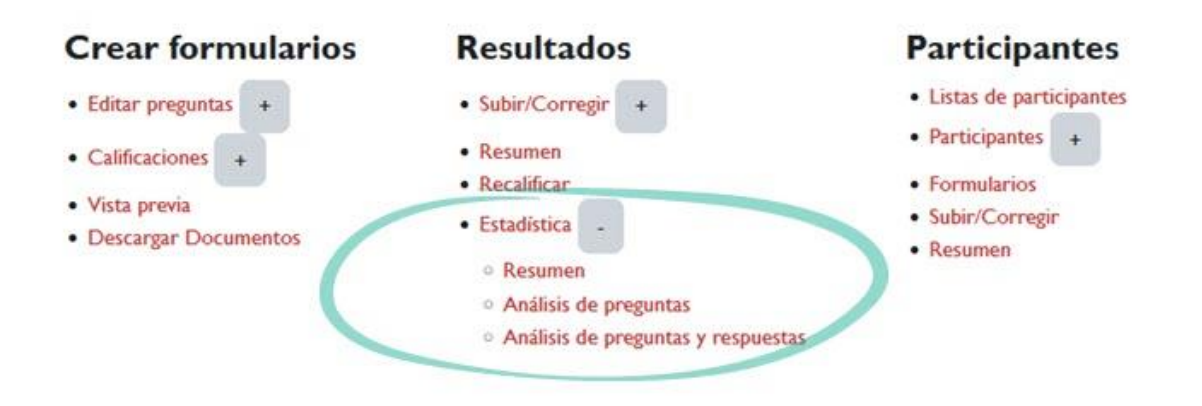

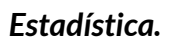

En el análisis de las preguntas, el sistema proporciona información sobre el número de veces que se ha respondido una pregunta, el índice de facilidad de esa pregunta, la desviación estándar y el índice de discriminación, entre otros datos.

Por último, en el análisis de preguntas y respuestas, se muestra un análisis detallado similar al anterior, pero con las respuestas del alumnado.

### <span id="page-18-0"></span>**3.3 Participantes**

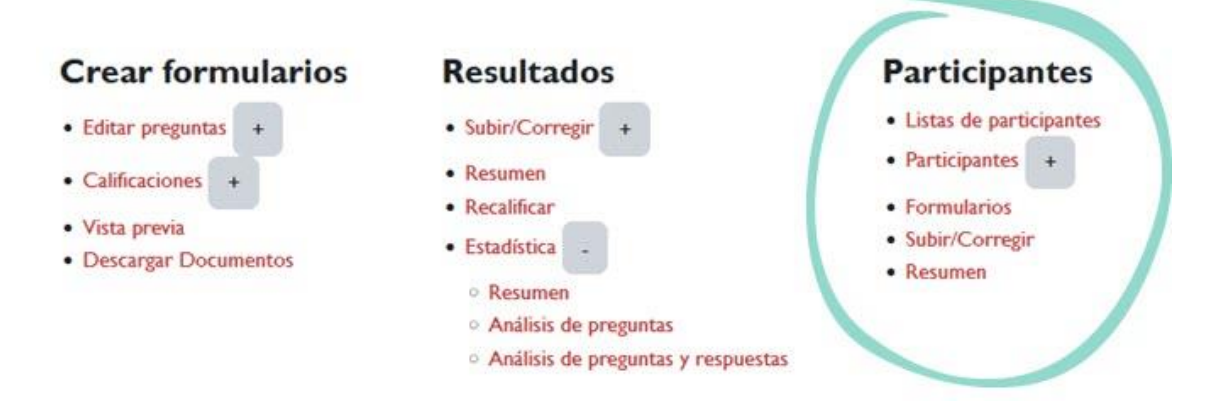

#### *Participantes.*

En la sección de participantes, encontramos las siguientes opciones:

- *Listas de participantes*: Aquí podemos crear y gestionar listas de participantes. Por ejemplo, podemos crear una lista llamada "Grupo A". Al enviar la lista, podemos agregar participantes a esa lista seleccionándola y añadiendo los miembros que deseemos.
- *Participantes*: En esta opción, podemos modificar la lista de participantes, agregar nuevos o eliminarlos de nuestra lista.
- *Formularios*: Aquí podemos descargar los formularios necesarios para realizar el registro de asistencia. Podemos marcar la asistencia de los participantes en un folio impreso y luego subirlo automáticamente.
- *Subir/Corregir*: En esta opción, podemos subir el documento previamente impreso donde hemos marcado manualmente la asistencia. Escaneamos el documento y lo subimos en uno de los formatos especificados. Al importar el documento, los participantes estarán marcados como presentes, tal y como se puede ver en el resumen.

En resumen, en la sección de participantes, podemos gestionar listas de participantes, modificar la lista, descargar formularios para el registro de asistencia y subir documentos previamente marcados para marcar la asistencia automáticamente.

# <span id="page-19-0"></span>**6. Bibliografía**

- $\sqrt{ }$  Manual de Moodle 3.11 para el profesor. Universidad Politécnica de Madrid. Gabinete de Tele-Educación. CC-BY-NCSA [https://oa.upm.es/71356/1/Manual\\_Moodle\\_3\\_11.pdf](https://oa.upm.es/71356/1/Manual_Moodle_3_11.pdf)
- $\sqrt{ }$  Moodle. Calificaciones. Canal de Youtube de la Universidad Politécnica de Madrid. <https://www.youtube.com/watch?v=g0dr7PV81u4>
- Gestión de calificaciones en Moodle. Canal de Youtube de la Universidad Politécnica de Madrid. <https://www.youtube.com/watch?v=Ic1YnZu1RF8>
- $\sqrt{ }$  Moodle UA. Universidad de Alicante. <https://si.ua.es/es/moodle/>
- $\sqrt{ }$  Moodle 4.1, la más reciente versión de la era 4x del LMS más usado del mundo. [https://www.edu-labs.co/blogs/post/moodle-4.1-la-mas](https://www.edu-labs.co/blogs/post/moodle-4.1-la-mas-reciente-version-de-la-era-4x-del-lms-mas-usado-del-mundo)[reciente-version-de-la-era-4x-del-lms-mas-usado-del-mundo](https://www.edu-labs.co/blogs/post/moodle-4.1-la-mas-reciente-version-de-la-era-4x-del-lms-mas-usado-del-mundo)
- El Libro de Calificaciones (Moodle 3.8). Jesús Baños Sancho. IES Satafi. Getafe - Madrid. CC-BY-NC-SA. [https://mediateca.educa.madrid.org/documentos/r6g6wxjqjtm](https://mediateca.educa.madrid.org/documentos/r6g6wxjqjtmmjq94) mig94
- Calificaciones. Moodledocs. <https://docs.moodle.org/all/es/Calificaciones>
- $\sqrt{ }$  Agregación de calificación. [https://docs.moodle.org/all/es/Agregaci%C3%B3n\\_de\\_calificaci](https://docs.moodle.org/all/es/Agregaci%C3%B3n_de_calificaci%C3%B3n) [%C3%B3n](https://docs.moodle.org/all/es/Agregaci%C3%B3n_de_calificaci%C3%B3n)
- $\sqrt{ }$  Configuración de calificaciones. Universidad de Antioquía. [http://ingenieria2.udea.edu.co/multimedia](http://ingenieria2.udea.edu.co/multimedia-static/aemtic/unidad_4/descargas/calificaciones_moodle.pdf)[static/aemtic/unidad\\_4/descargas/calificaciones\\_moodle.pdf](http://ingenieria2.udea.edu.co/multimedia-static/aemtic/unidad_4/descargas/calificaciones_moodle.pdf)
- Cuestionarios offline.
- Configuración del calificador de Moodle. Universidad de Huelva. [https://ayudame.uhu.es/docs/doku.php/moodle/manuales/califi](https://ayudame.uhu.es/docs/doku.php/moodle/manuales/calificaciones) [caciones](https://ayudame.uhu.es/docs/doku.php/moodle/manuales/calificaciones)
- $\sqrt{ }$  Export Gradebook Data from Moodle. University of Massachusetts Amherst. [https://www.umass.edu/it/support/moodle/export-gradebook](https://www.umass.edu/it/support/moodle/export-gradebook-data-moodle)[data-moodle](https://www.umass.edu/it/support/moodle/export-gradebook-data-moodle)
- $\sqrt{ }$  Import Student Data to de Moodle Gradebook. University of Massachusetts Amherst. [https://www.umass.edu/it/support/moodle/import-student](https://www.umass.edu/it/support/moodle/import-student-data-moodle-gradebook)[data-moodle-gradebook](https://www.umass.edu/it/support/moodle/import-student-data-moodle-gradebook)
- SIED Sistema Integral de Educación a Distancia." SIED Campus Virtual. Recuperado de [https://sied.campus.mdp.edu.ar/mod/book/view.php?chapterid](https://sied.campus.mdp.edu.ar/mod/book/view.php?chapterid=275&id=869&lang=es) [=275&id=869&lang=es](https://sied.campus.mdp.edu.ar/mod/book/view.php?chapterid=275&id=869&lang=es)